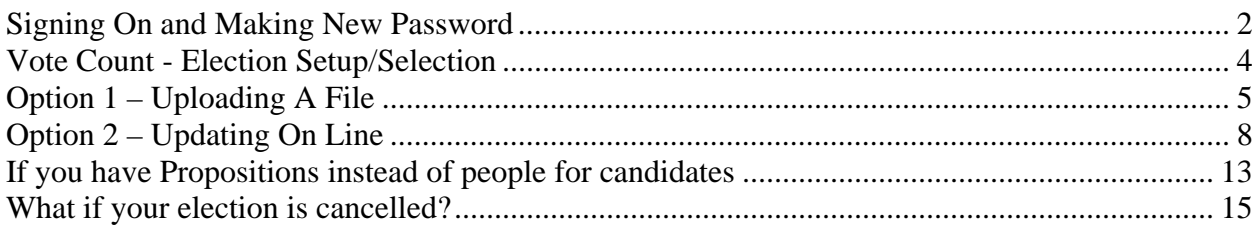

### **Signing On and Making New Password**

In this example we are going to use Union Grove ISD. On the bottom of the page click on the button that corresponds to your Political Subdivision and drop-down menu to select.

<span id="page-1-0"></span>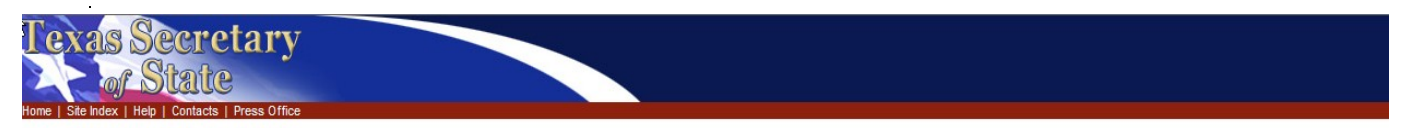

#### Vote Count - Signon

. Pick from list of political subdivisions, provide password, and click Submit. If reporting vote counts for a county, pick one of the options pertinent to counties.

• Entries are listed by city/county/etc name first (ex: RIVERSIDE, CITY OF). You may need to click the button with a beginning letter range that matches your political<br>subdivision for it to appear in the list.

• If you cannot locate your political subdivision, please contact the Secretary of State at 1-800-252-8683.

· Vote Count System Instructions (PDF, 461k)

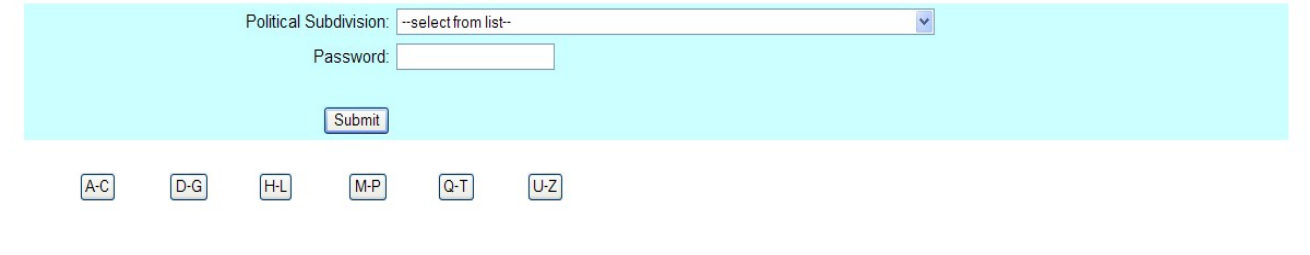

Compact With Texans | Open Records Policy | Privacy Policy | Accessibility Policy | Link Policy | Disclaimer Send comments and questions about the web site to: webmaster@sos.state.tx.us

Type in the password which was provided in a separate memo in the Password field.

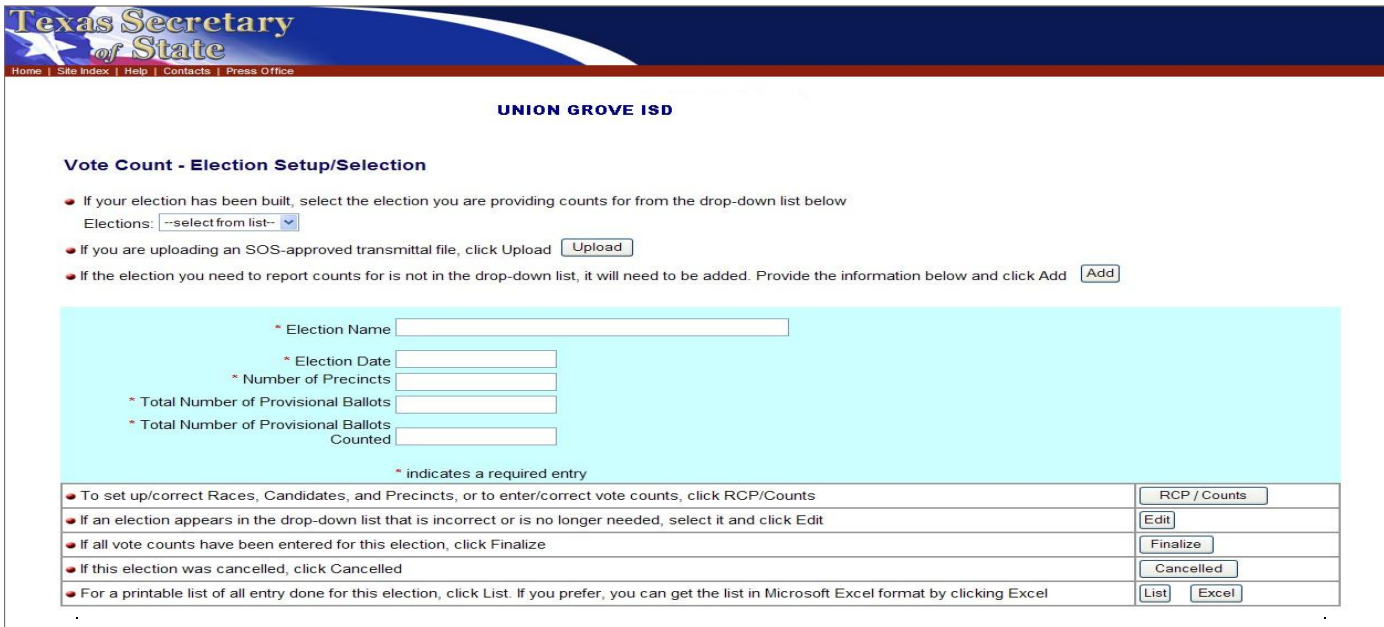

Follow the instructions below for creating a new password.

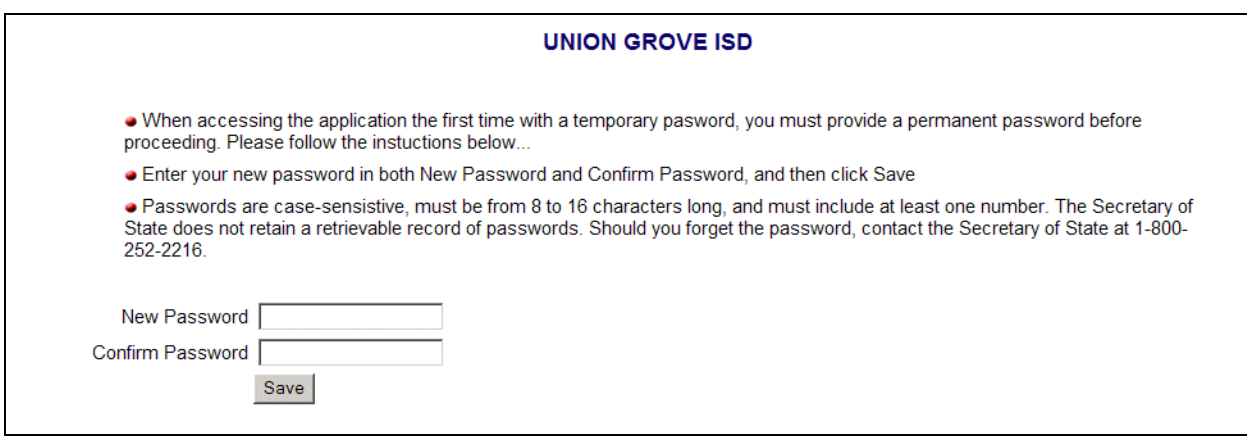

### <span id="page-3-0"></span>**Vote Count - Election Setup/Selection**

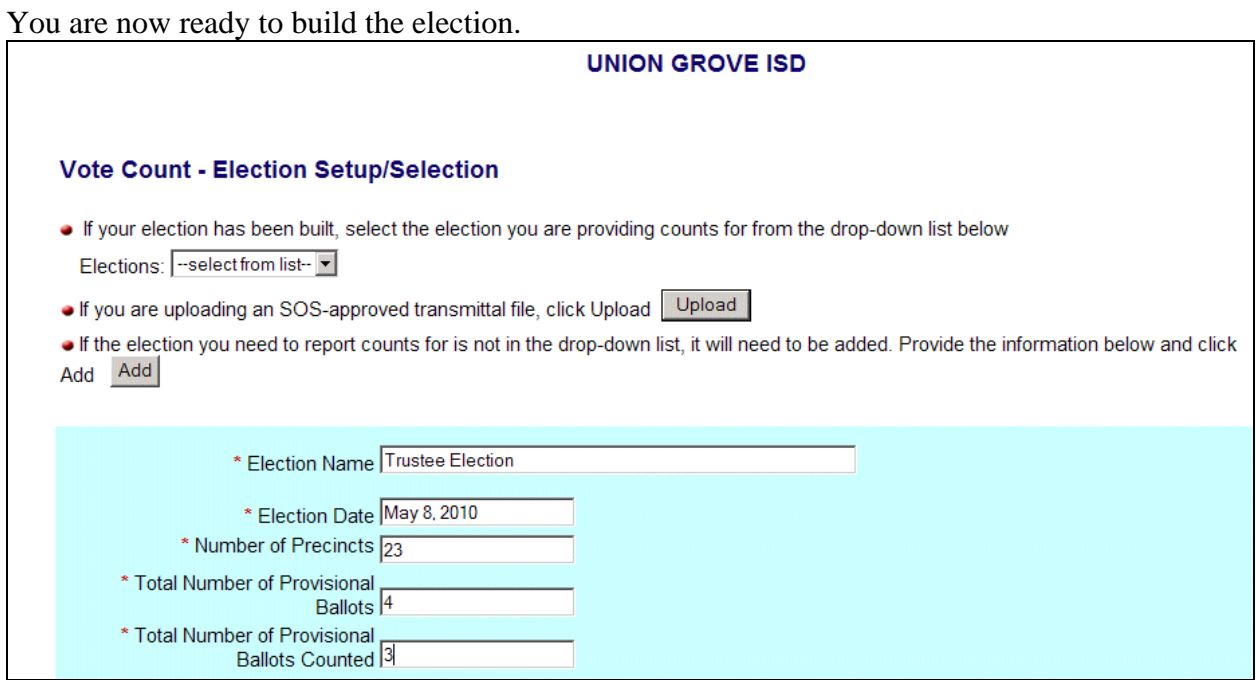

Fill in all the information and click the Add button.

If you have an Excel spreadsheet with columns formatted in accordance with the layout below or you have a file from your vendor that has been approved by this office, you can use Option 1; if not, use Option 2.

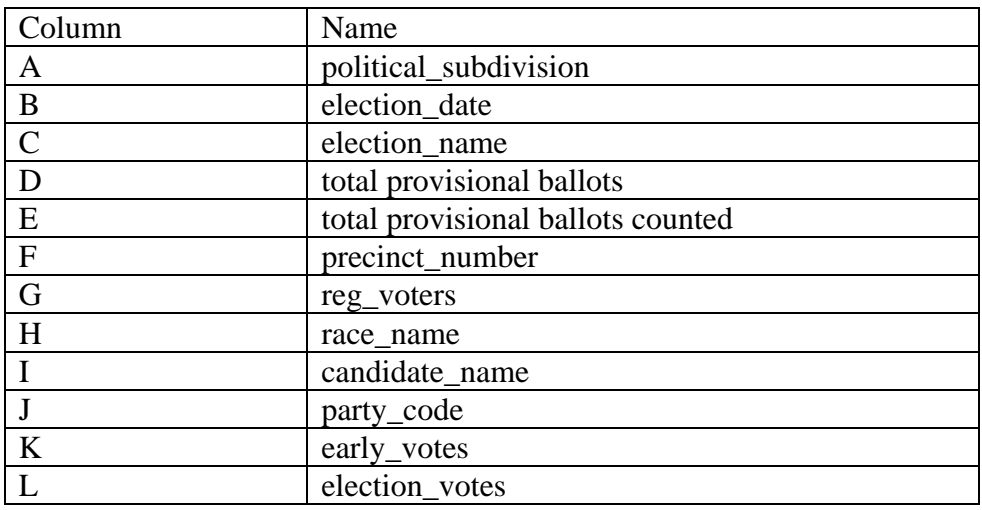

# <span id="page-4-0"></span>**Option 1 – Uploading A File**

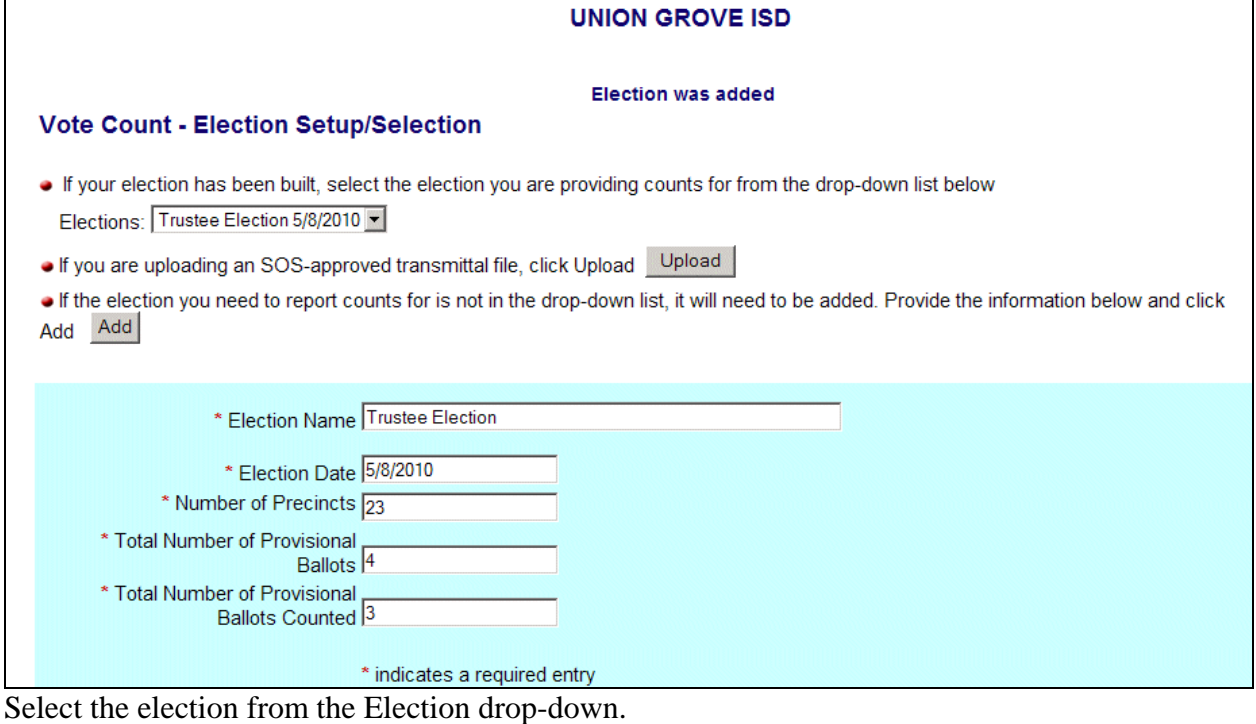

Click on the Upload button

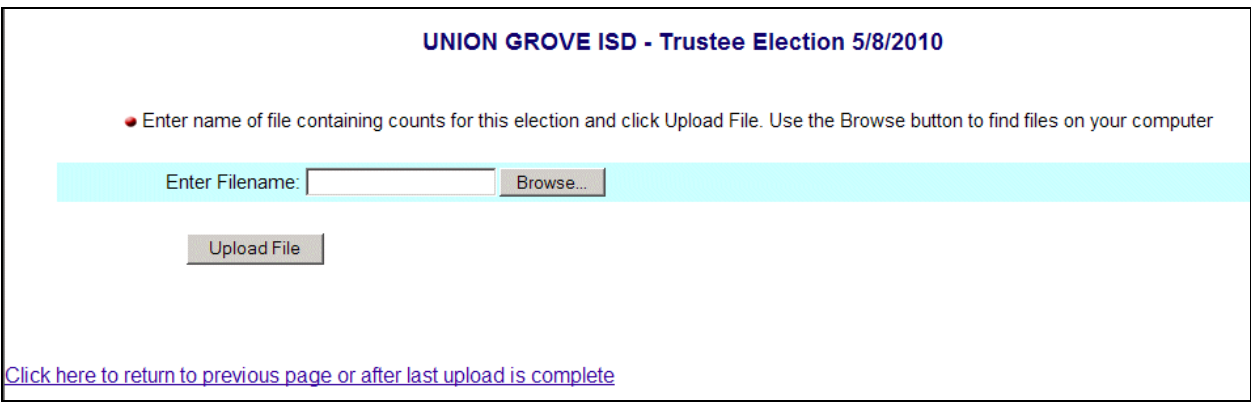

Click on the Browse button.

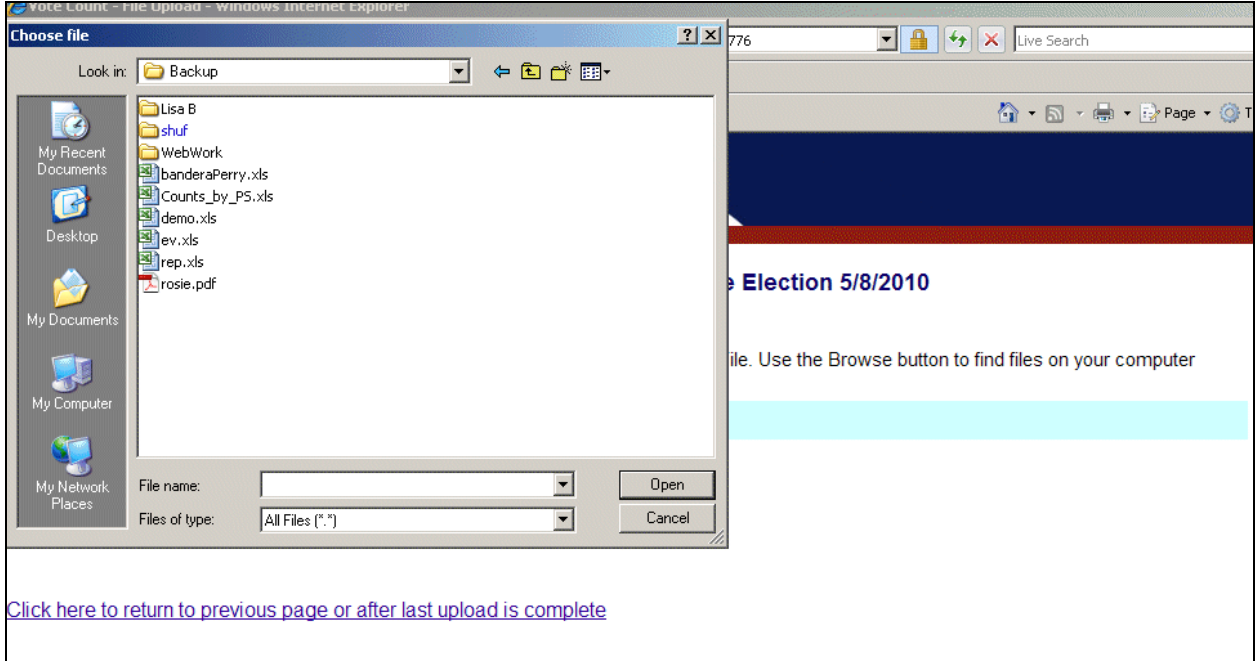

Locate the file on your computer, click on the file name and click the Open button.

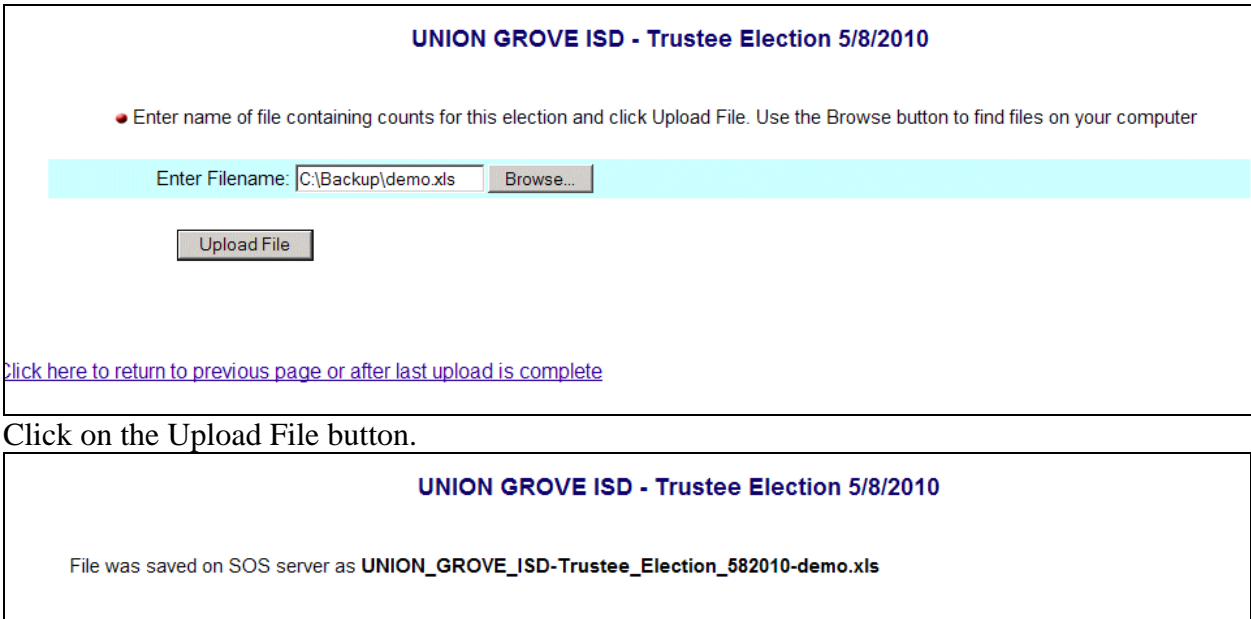

Return to the Vote Count - Election Setup/Selection Page

This gives you a receipt for the file. Now click on Return to the Vote Count – Election Setup/Selection Page link.

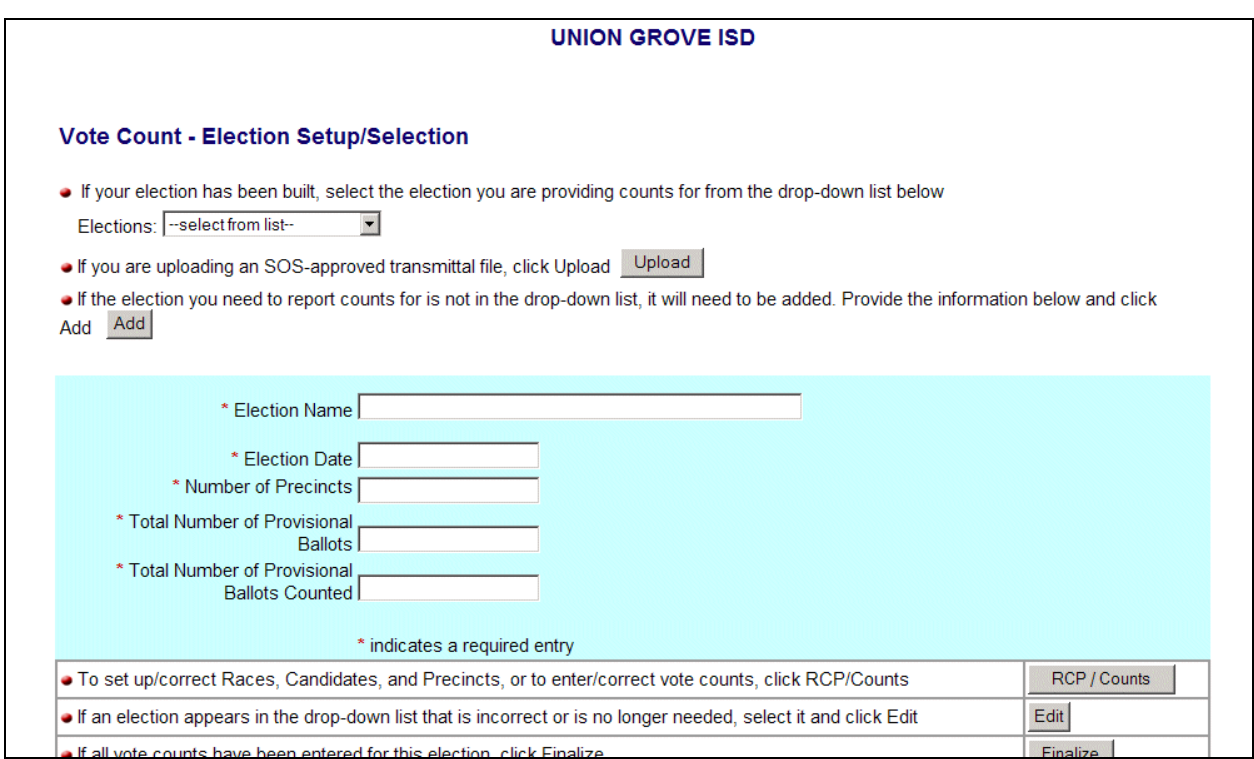

Select the Election from the Election drop-down and click on the Finalize button.

You are now complete.

# <span id="page-7-0"></span>**Option 2 – Updating On Line**

You are ready to build the election.

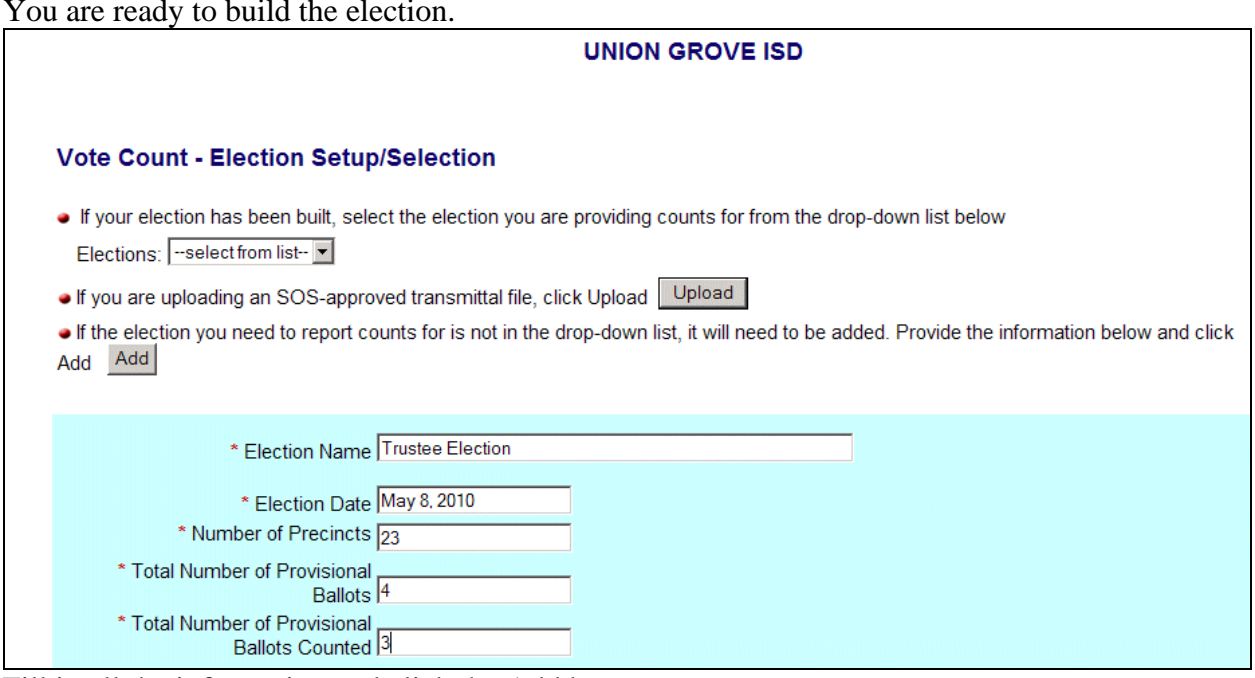

Fill in all the information and click the Add button.

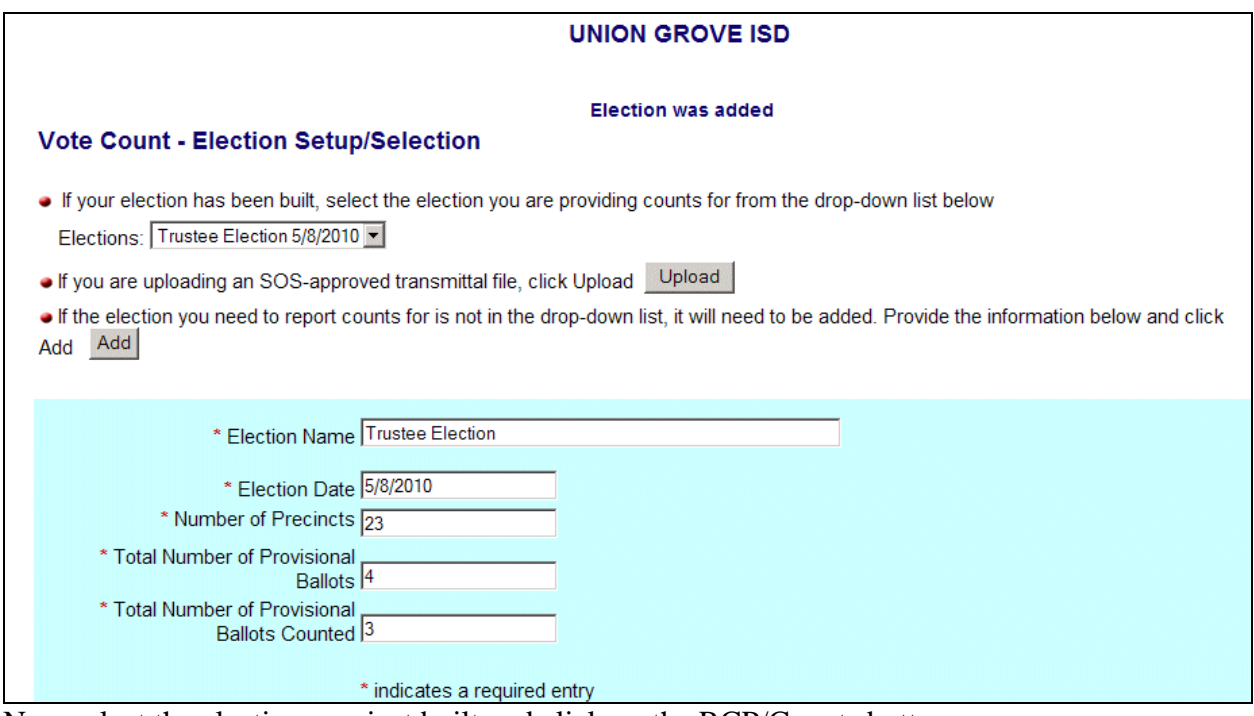

Now select the election you just built and click on the RCP/Counts button.

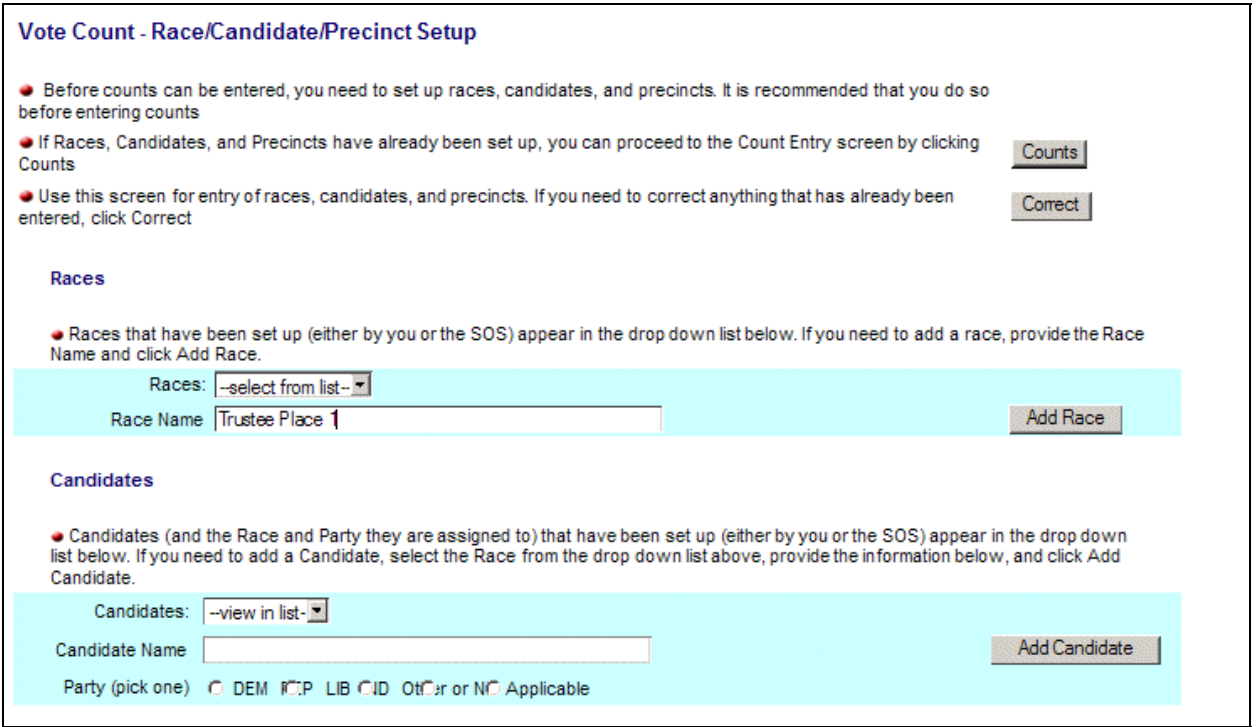

Type in the first race name in the Race Name field and click on Add Race.

A notice will come back that the race was added. Continue adding races until all are entered. Now you will need to add the candidates.

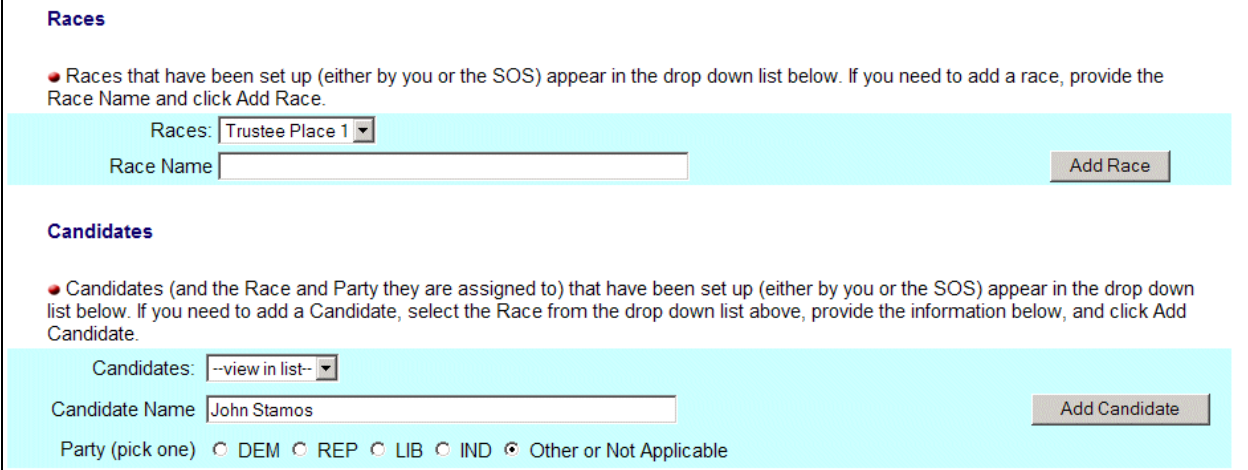

Select the Race from the Races drop-down and type the candidates name in the Candidate Name field. Choose "Other or Not Applicable." Click on the Add Candidate button. You will get a notice that the candidate has been added. Continue adding all the candidates for that particular race. When finished with that race pick the next race and add candidates. Continue until you have all races and candidates built. The next item to build are the precincts.

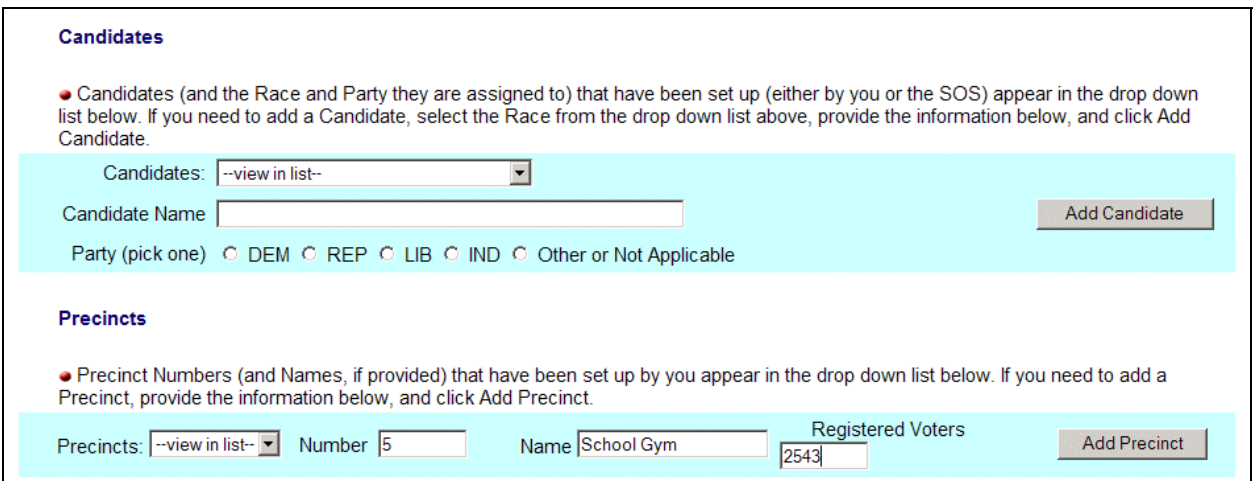

In the Number field of the Precincts section, type the precinct number. In the Name field, type in the Name of the precinct. Not all political subdivisions name their precincts, so if your precincts are not named, leave that field blank. Type in the number of registered voters in that precinct in the Registered Voters field. **The Registered Voters field and the Number field are mandatory. The entry will not be accepted if those two fields are not input.** Now click on the Add Precinct button. You will get a notice that the precinct has been added. Continue until all precincts have been added.

You are now ready to add the number of votes each candidate received in each precinct. Click on the "**Counts**" button.

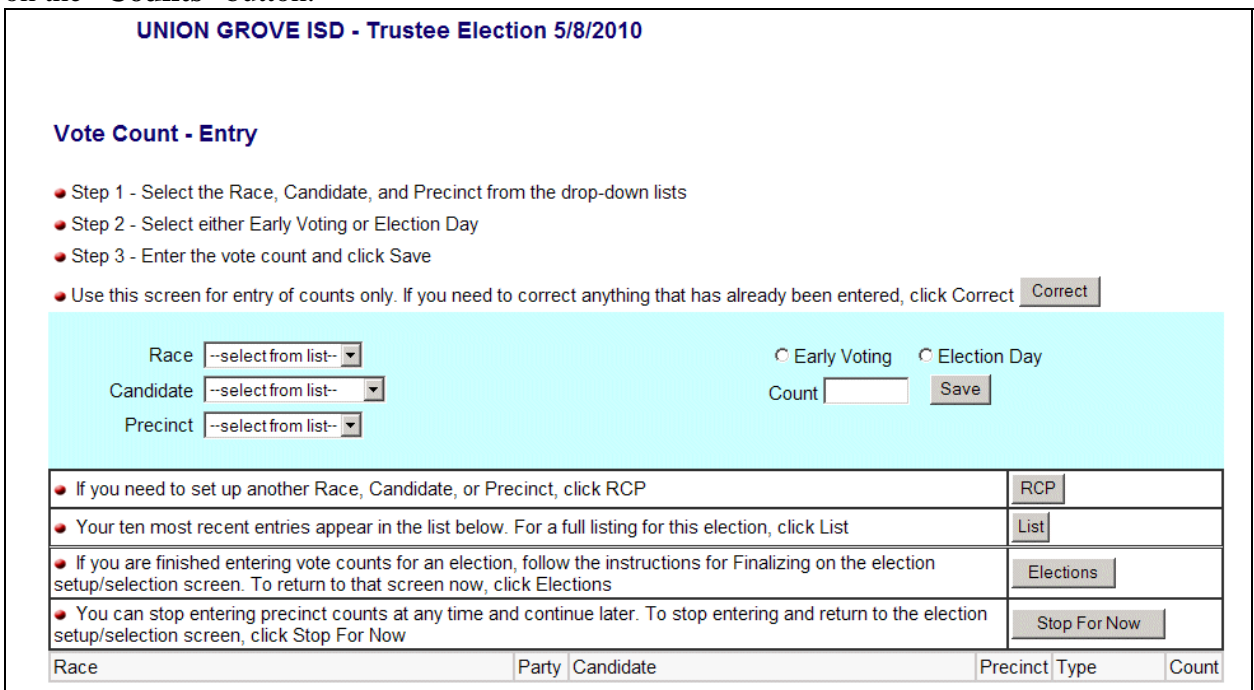

You will now select a Race, Candidate, Precinct and check the circle for either Early Voting or Election Day. Enter the number of votes received in the Count field and click on the Save button.

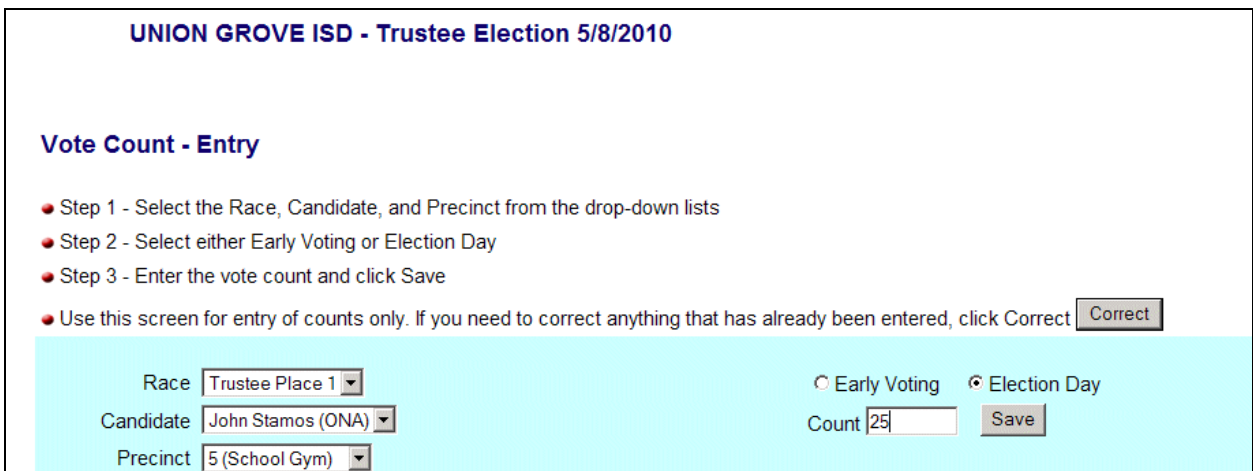

You will get a notice that the count was saved and that entry will show at the bottom of the screen.

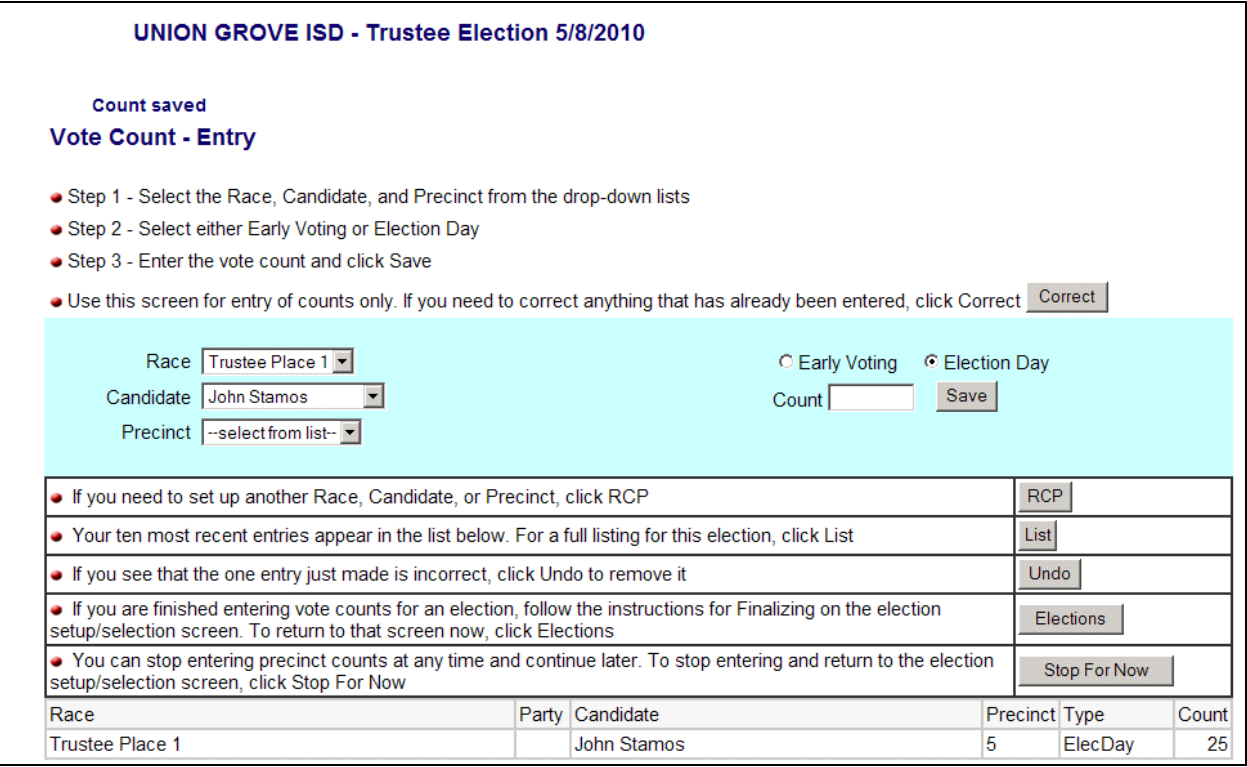

Continue until finished. Make sure that you have selected the Race, Candidate, Precinct and either Early Voting or Election Day for each entry.

When completed, click on the "Elections" button which will take you to the **Vote Count - Election Setup/Selection** page.

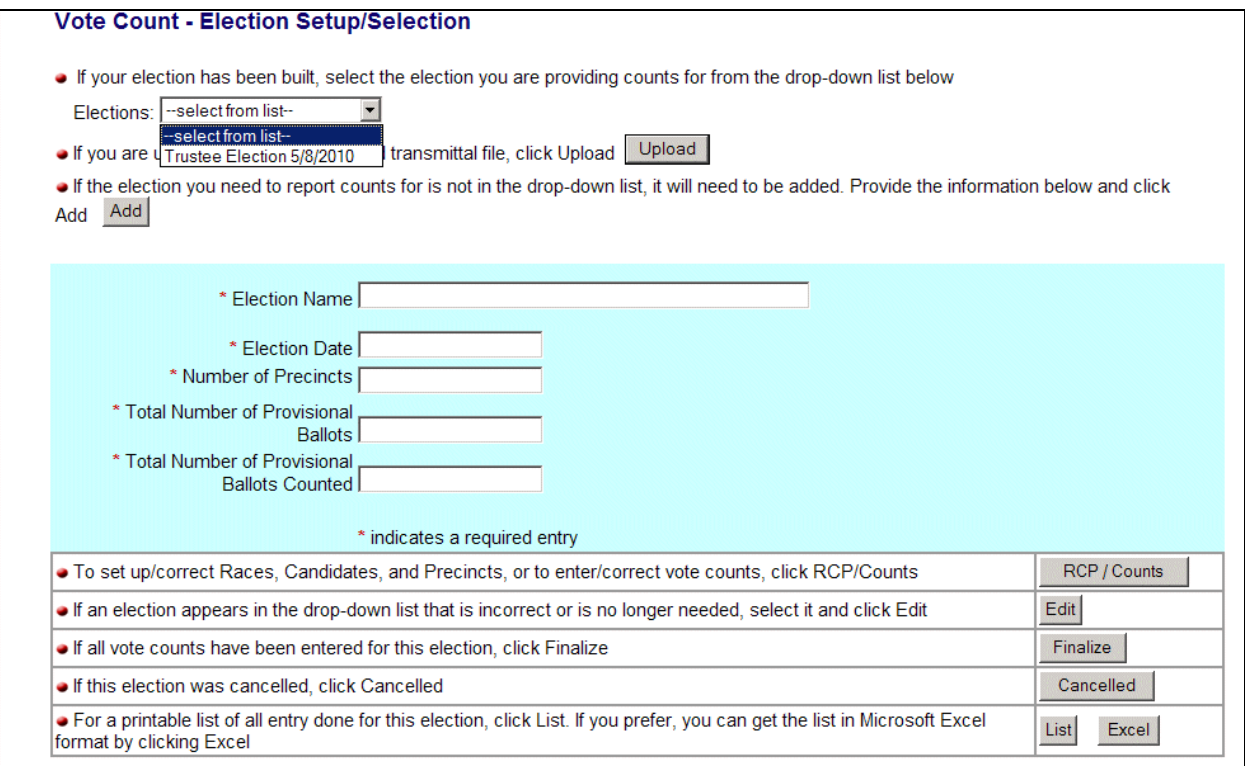

Select the Election and click the Finalize button. This completes the election.

## <span id="page-12-0"></span>**If you have Propositions instead of people for candidates**

#### (Using Option 2)

If you have an approved vendor file or have an Excel Spreadsheet, you may use Option 1. See page 8 for instructions.

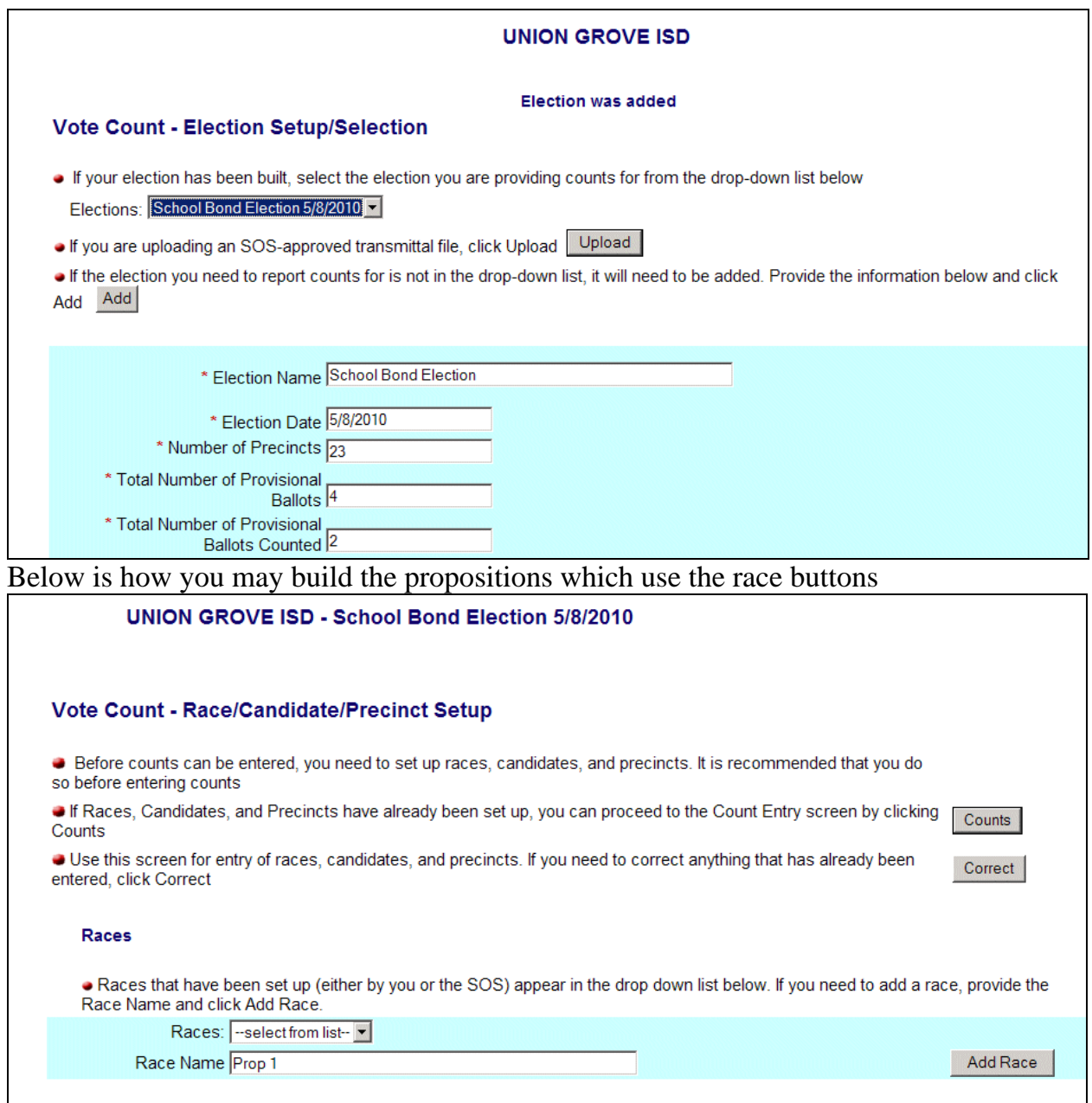

Continue adding all the propositions under races until you've completed entering all of them.

Below is how you may build the For and Against which use candidate buttons.

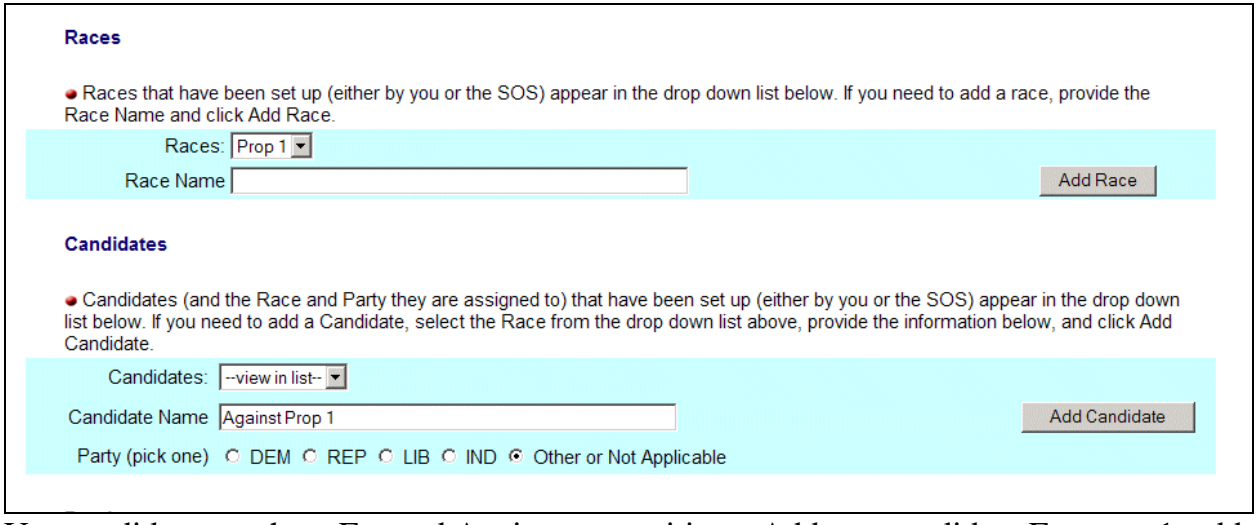

Use candidates to show For and Against propositions. Add one candidate For prop 1, add another candidate to show Against prop 1. Continue adding until all propositions For and Against are entered for each proposition. **Remember to select the Party of Other or Not Applicable.** 

Now enter your precincts. Follow the rest of the instructions from Option 2 starting on page 10. Make sure you enter early vote totals and election day totals for each proposition, and then Finalize the election.

### <span id="page-14-0"></span>**What if your election is cancelled?**

Follow the instructions thru Vote Count - Election Setup/Selection. You will now have your election built. Now select the election from Elections drop-down.

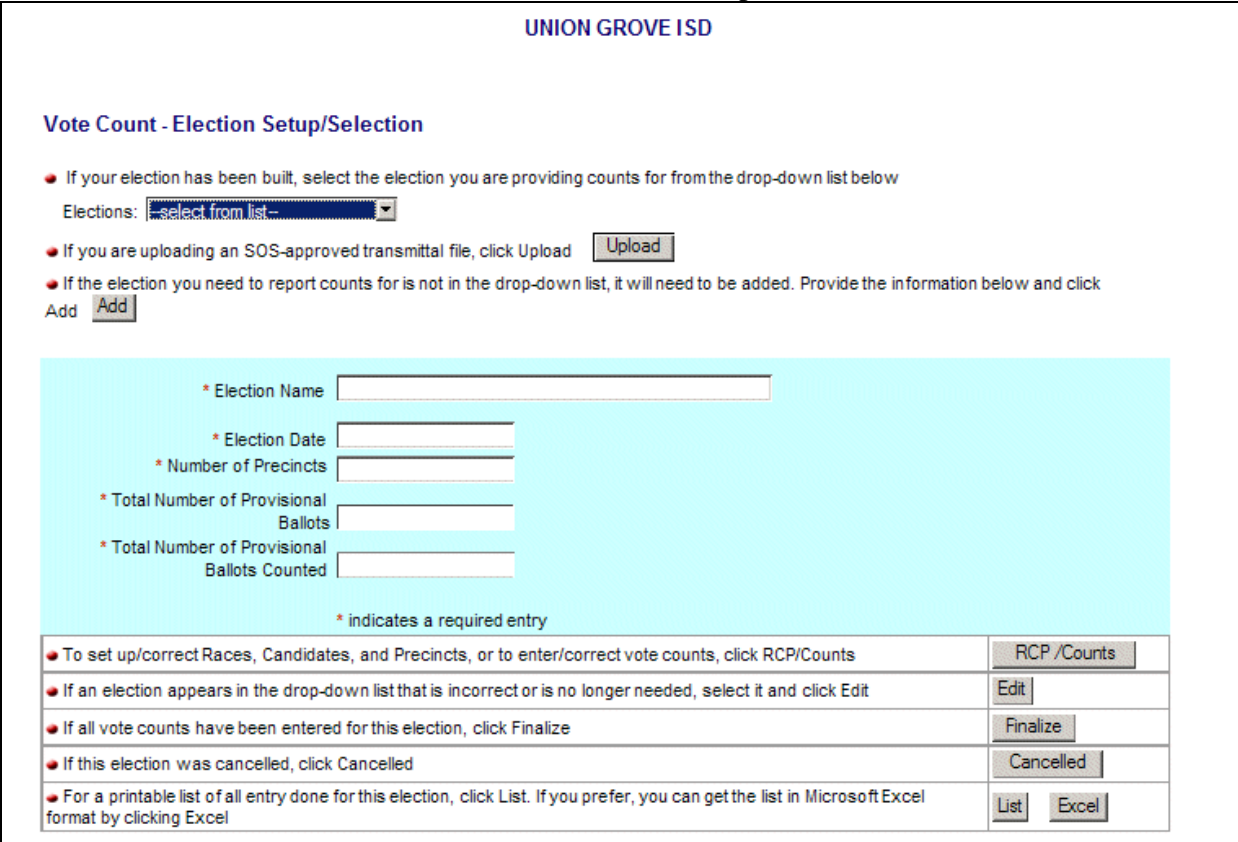

#### And click on the Cancelled button.

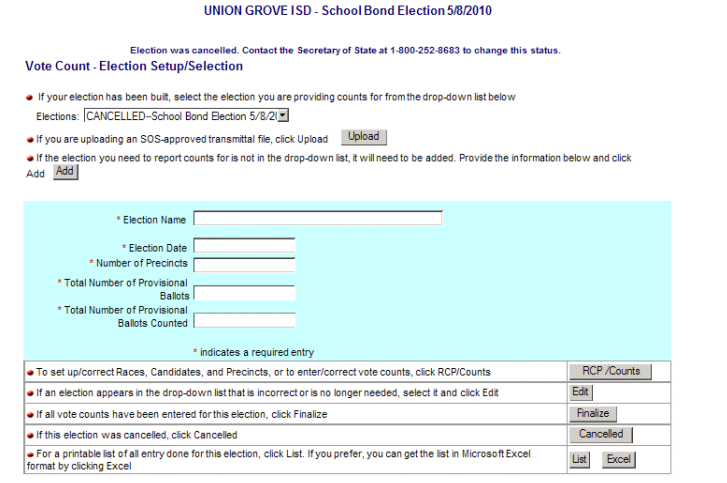

You will now get the notice – "Election was cancelled. Contact the Secretary of State at 1-800- 252-8683 to change this status." Please call only if you cancelled the election by mistake. The Election Name drop-down will have CANCELLED in front of the election.